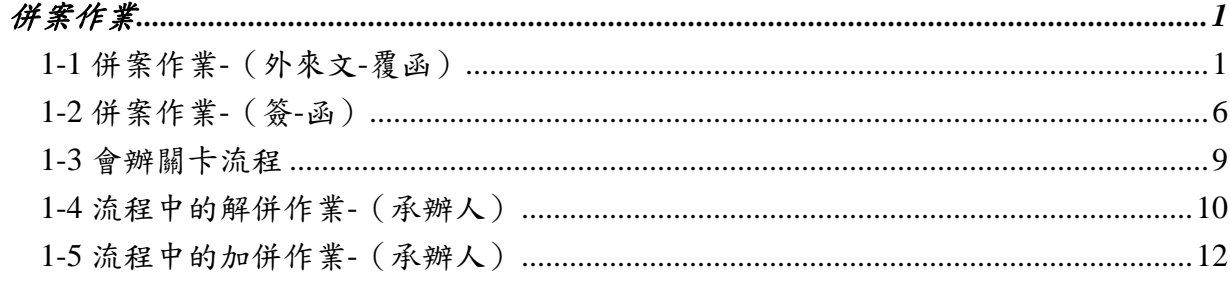

## 1-1 併案作業-(外來文-覆函)

製作一份需要依據承辦的 外來文辦理,函覆來文機 關。

- 1. 瀏覽確認承辦。
- 2. 簽收公文。
- 3. 紀錄收發文號, EX:0950001056
- 4. 進行創函稿。

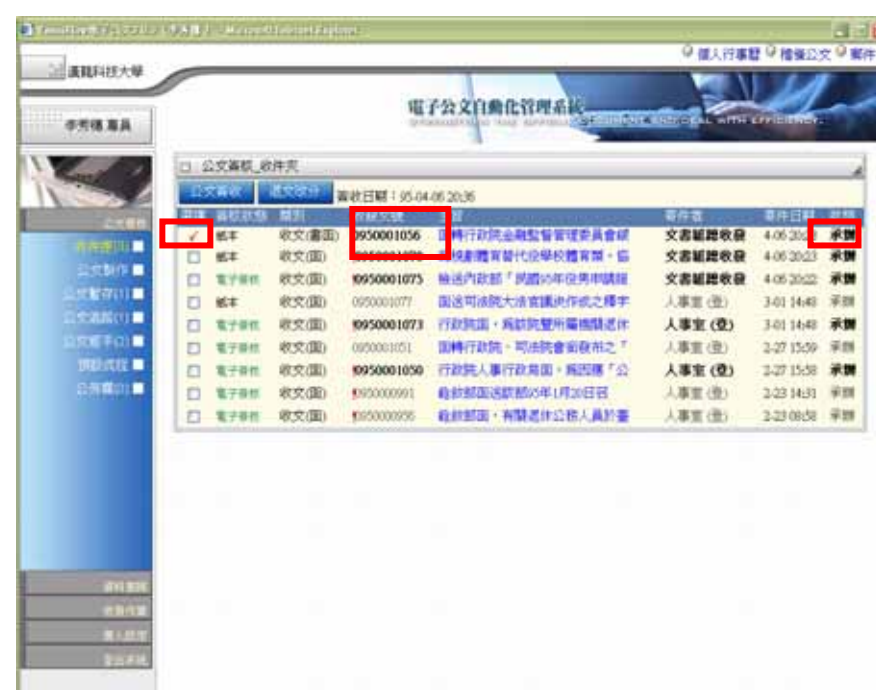

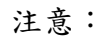

承辦的外來文,請務必簽收,才能使用併案作業。 否則系統會於併案模式提示公文尚未簽收,不得併案。

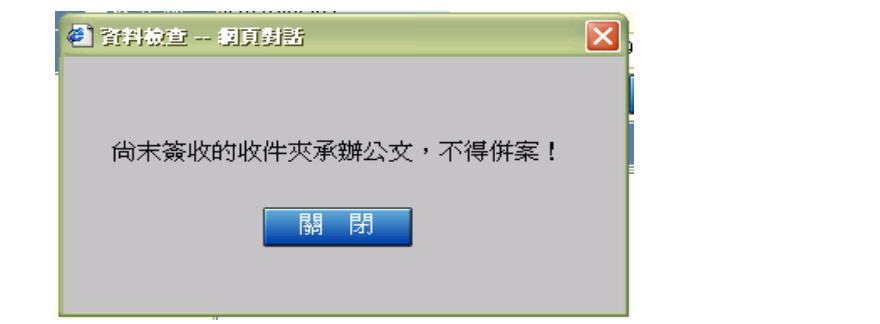

進入公文製作,進行創函 稿。

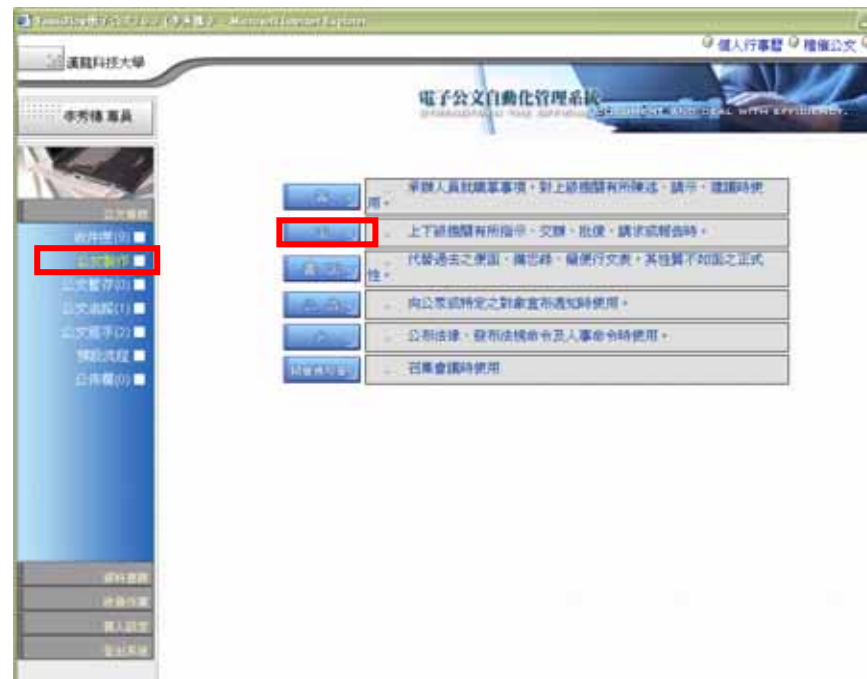

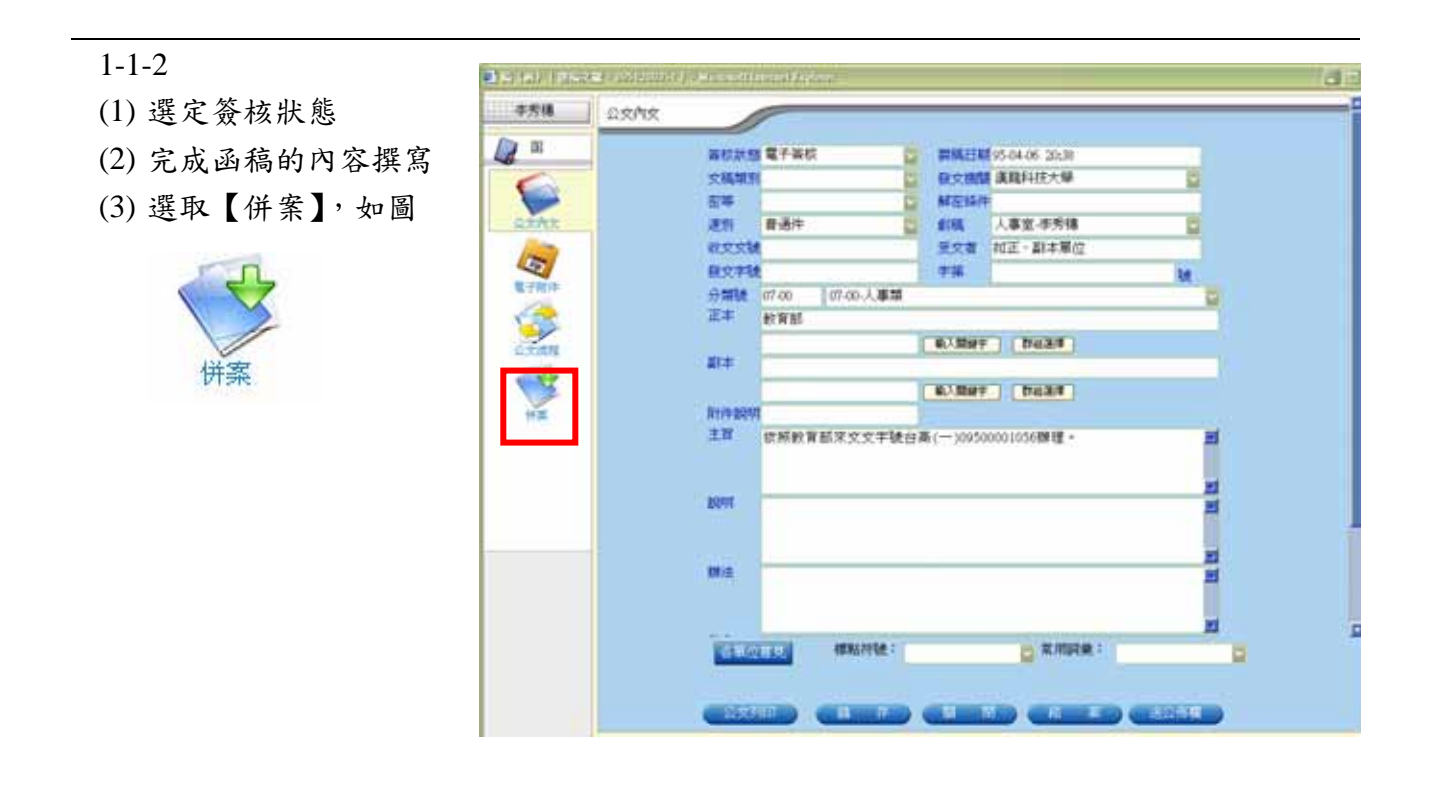

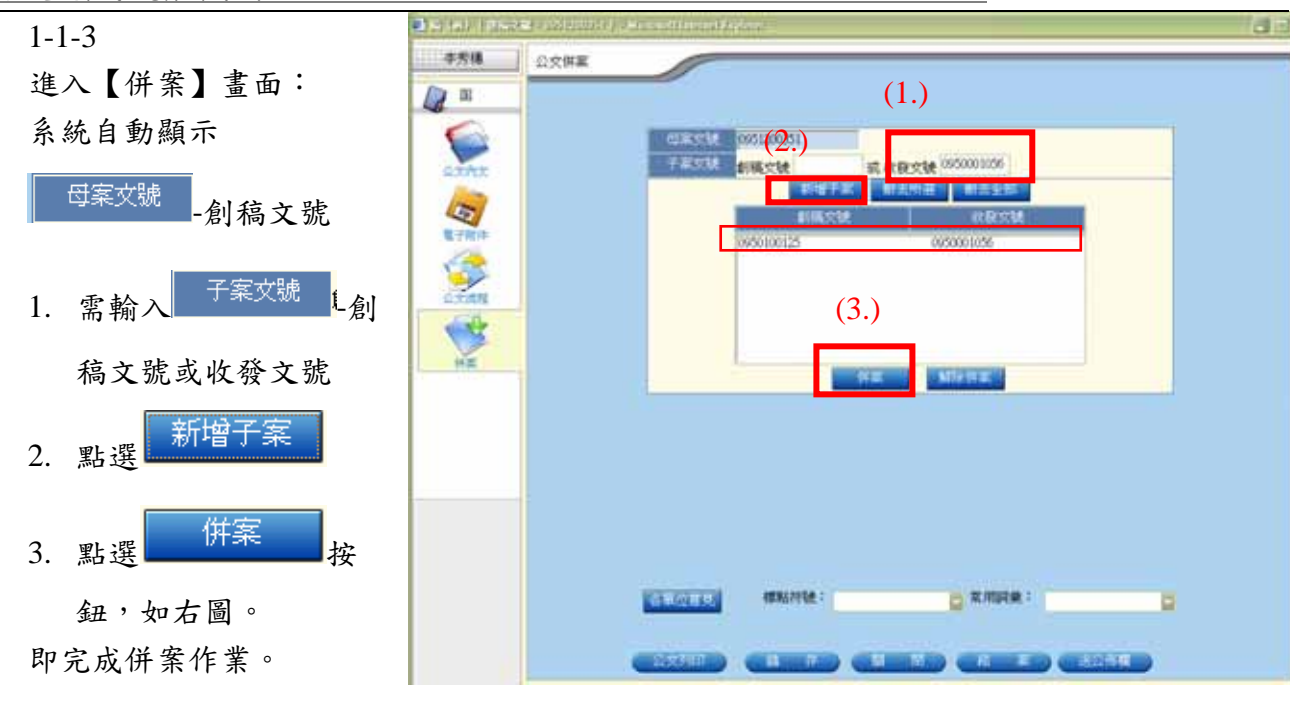

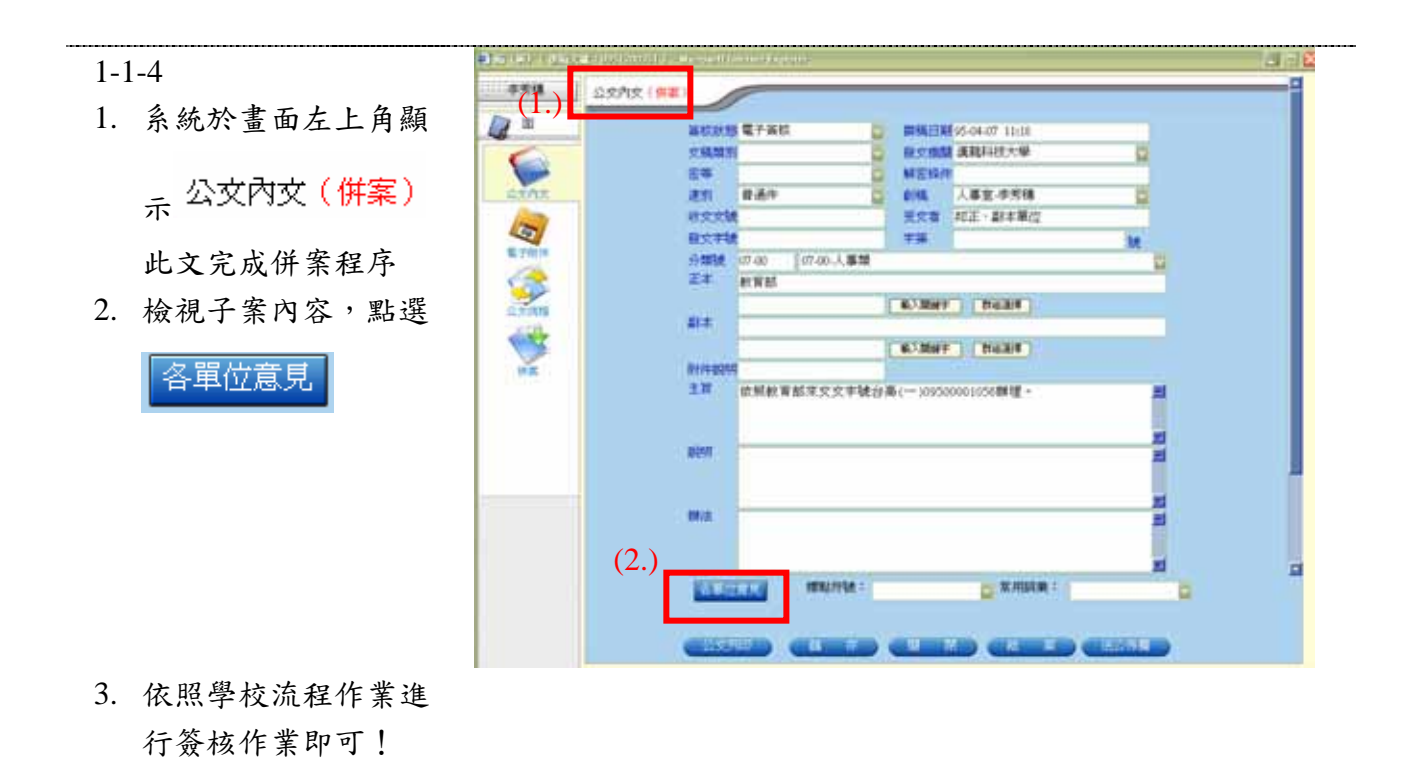

3 漢龍資訊科技 系統開發 TEL 02-27893389

公文流程系統操作手冊 2006.04

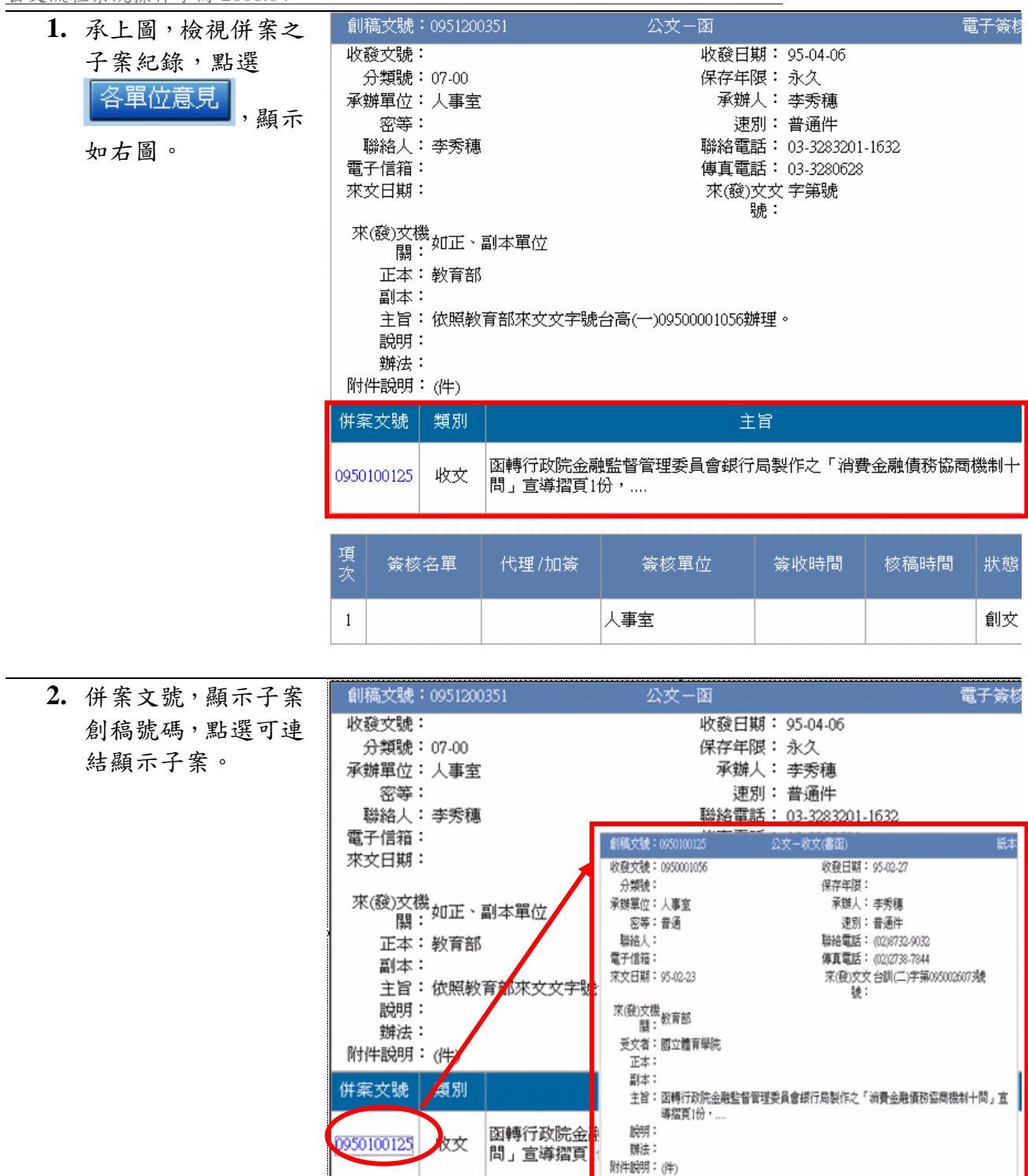

進入公文流程,設定關卡 進行簽核作業!

- 1. 預設流程:有設定預設 流程,使可使用。
- 2. 進行簽核名單加簽。
- 3. 完成關卡設定後,呈核 傳送。

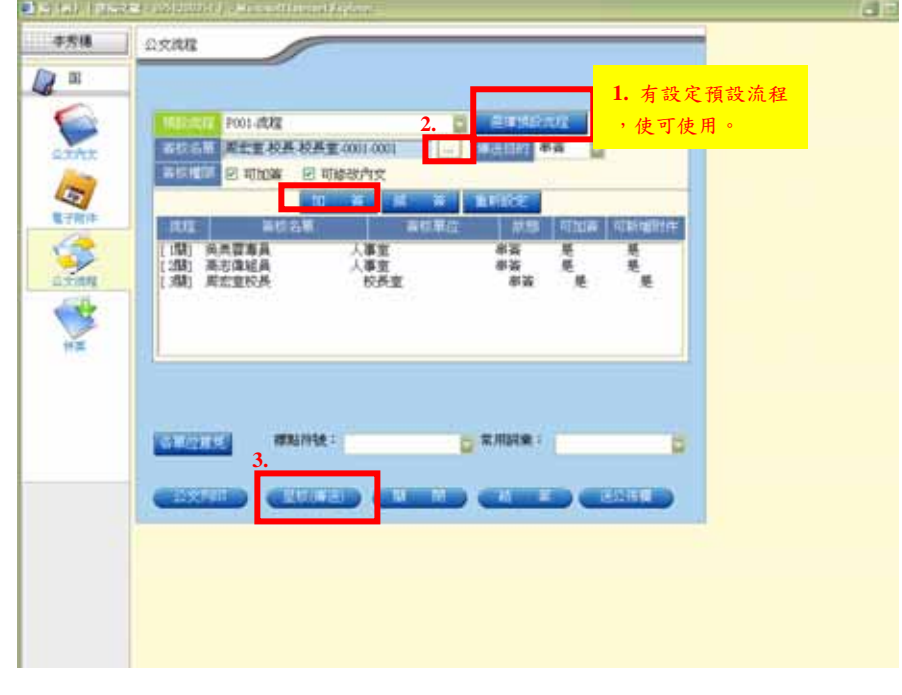

# **1-2** 併案作業**-**(簽**-**函)

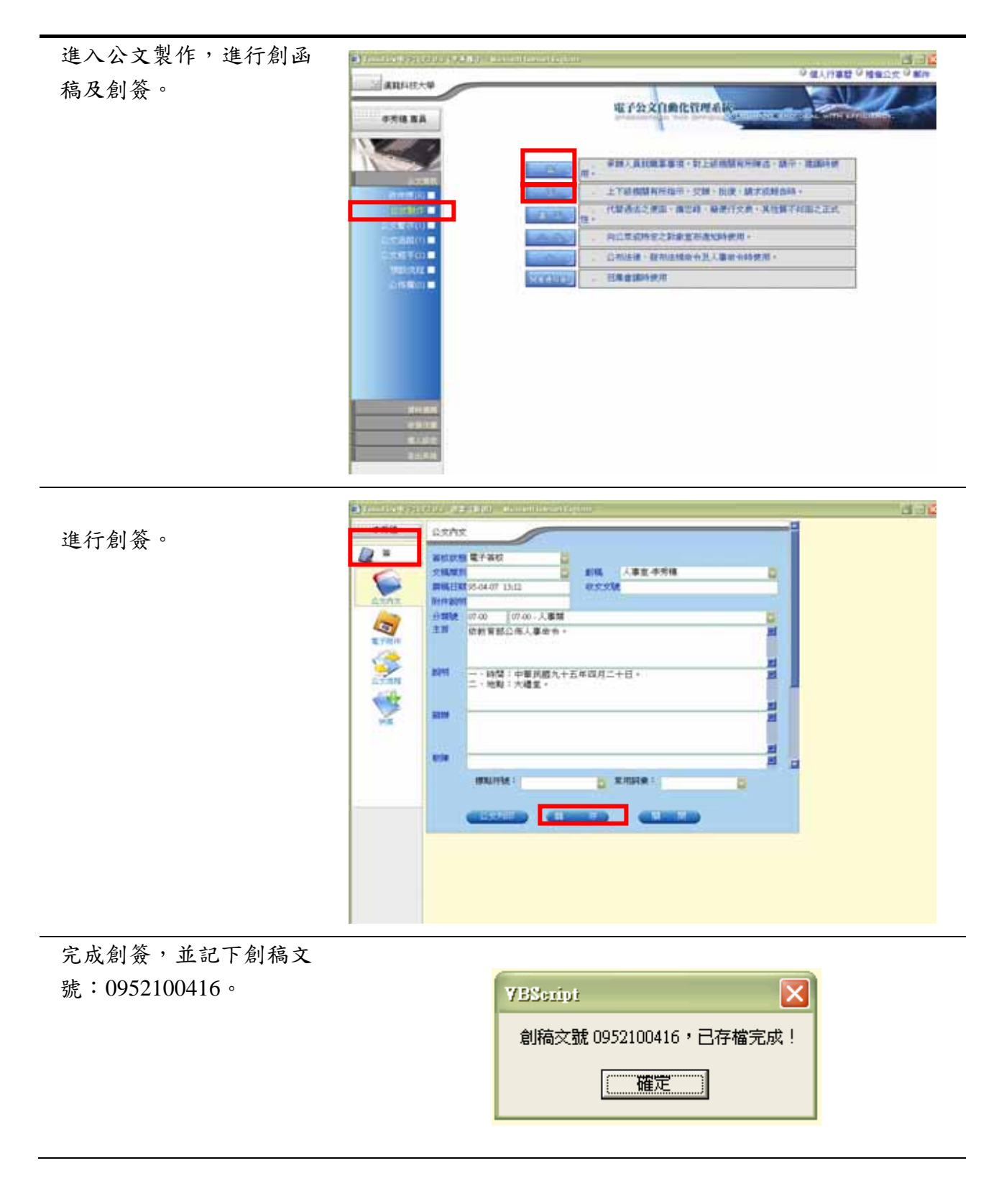

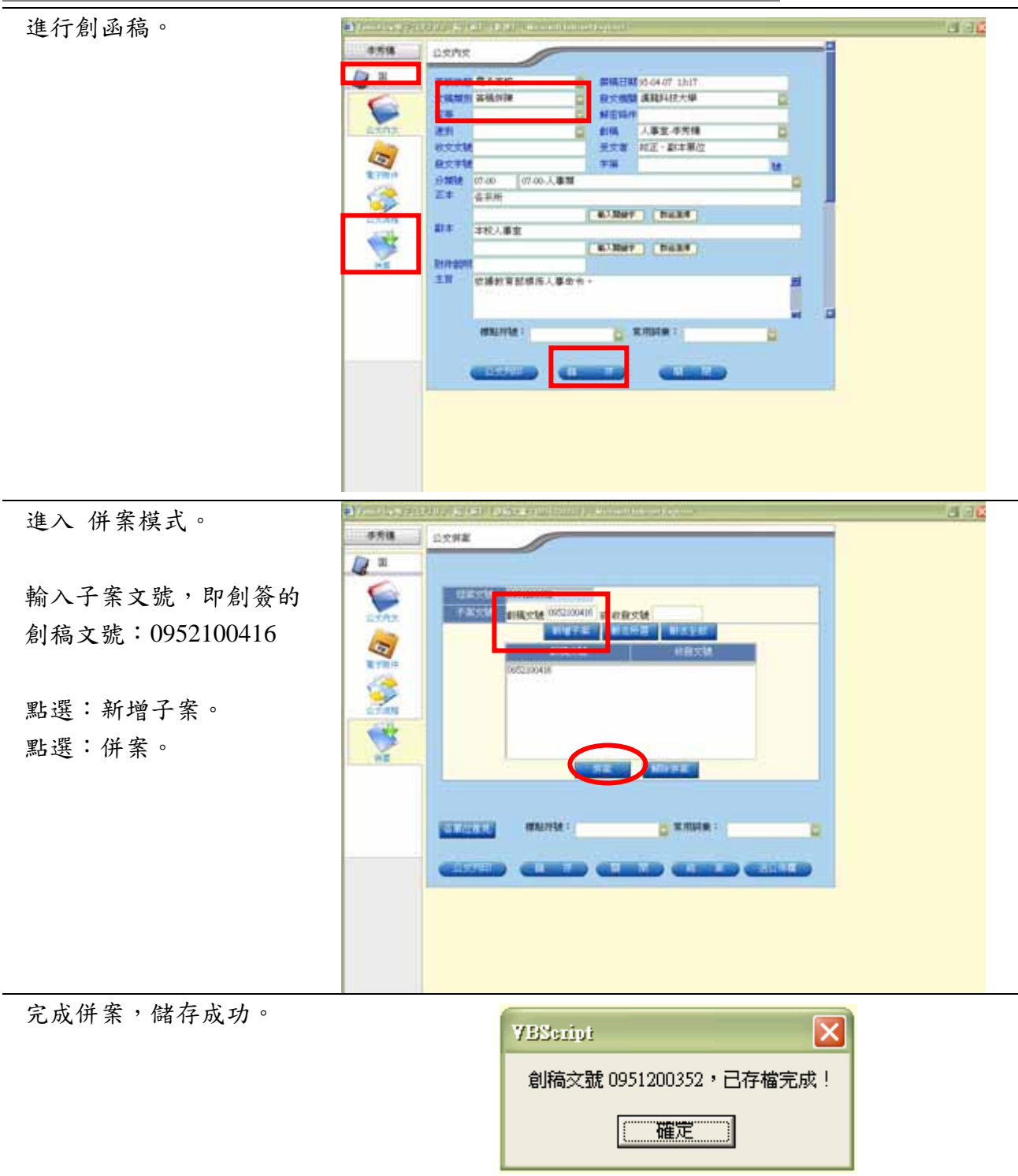

1. 系統於畫面左上角顯

<sub>示</sub>公文內文 (併案) 此文完成併案程序

2. 檢視子案內容,點選

各單位意見

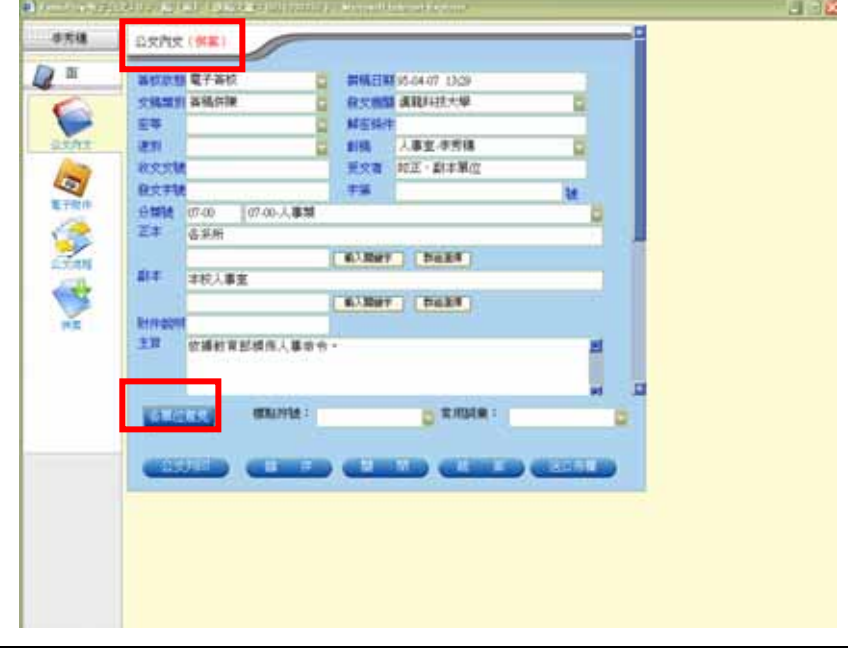

依照學校流程作業進行簽 核作業即可!

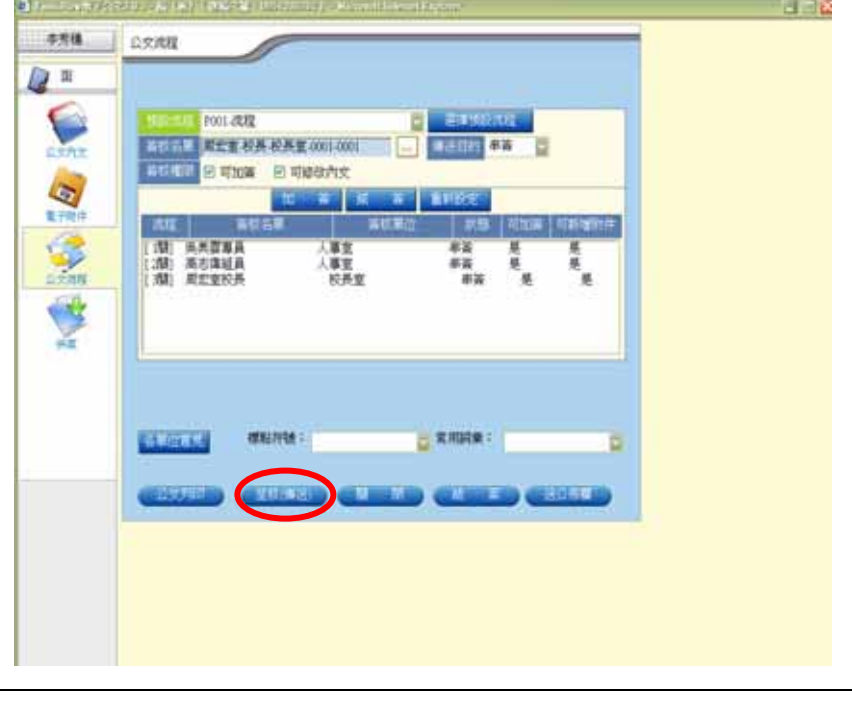

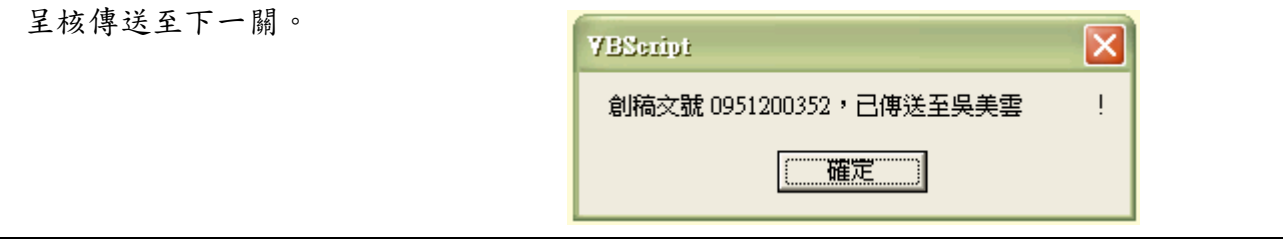

#### **1-3** 會辦關卡流程

會辦關卡的收件匣顯示: 傳送出去的併案公文,在 收件匣類別欄位會顯示

函(併案),如右圖。

已判斷此公文為併案之公 文。

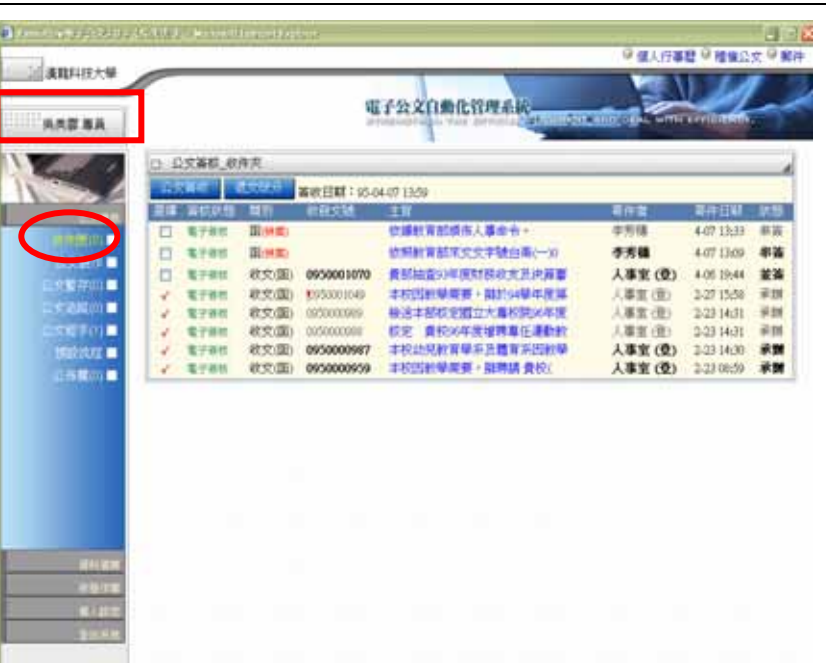

檢視公文以及各單位意 見,如右圖。

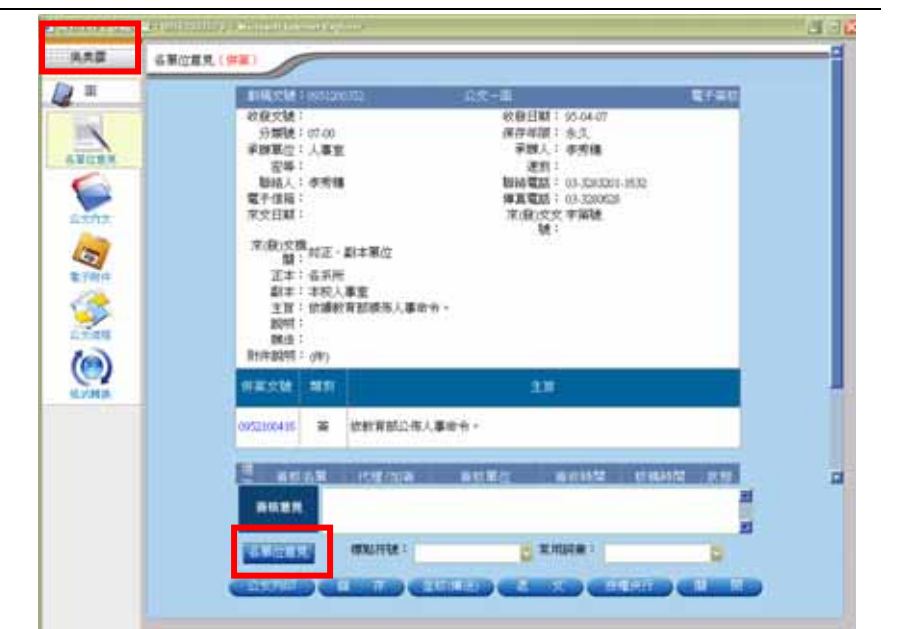

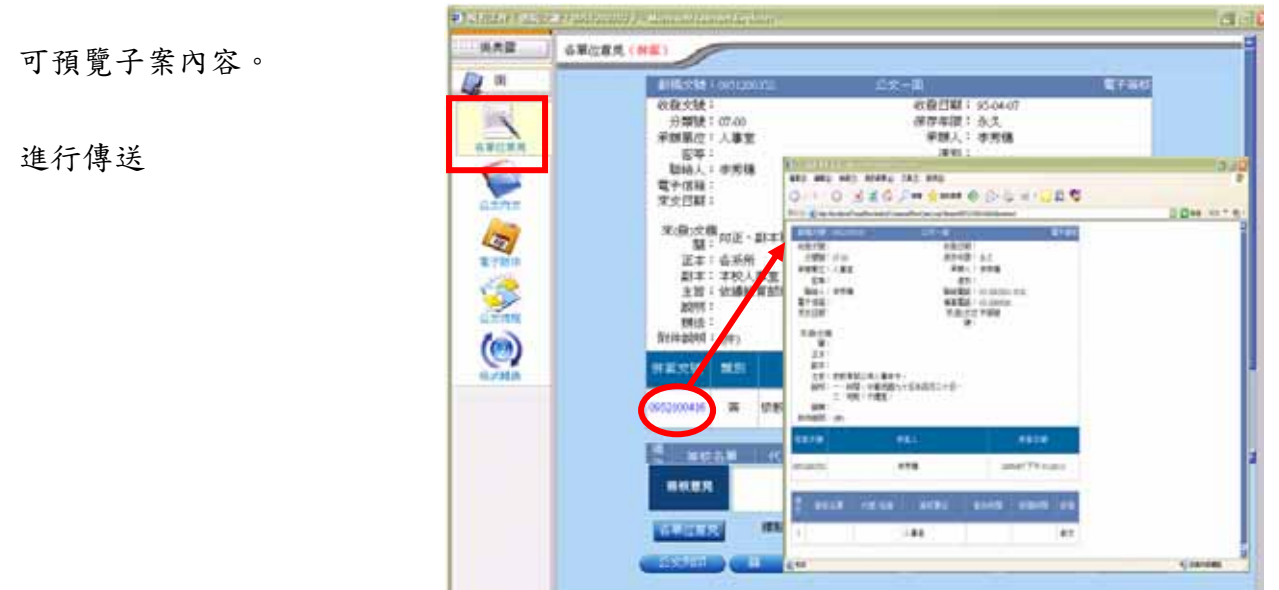

### **1-4** 流程中的解併作業**-**(承辦人)

承辦人公文併案解除作 業:

 (1).承辦人收件匣可執行併案解除作業。 (2).承辦人公文暫存可執行併案解除作業。

承辦人收件匣併案解除作 業:

作業時機: 狀態為「承辦」、「退文」、 「串簽」、「擲回」

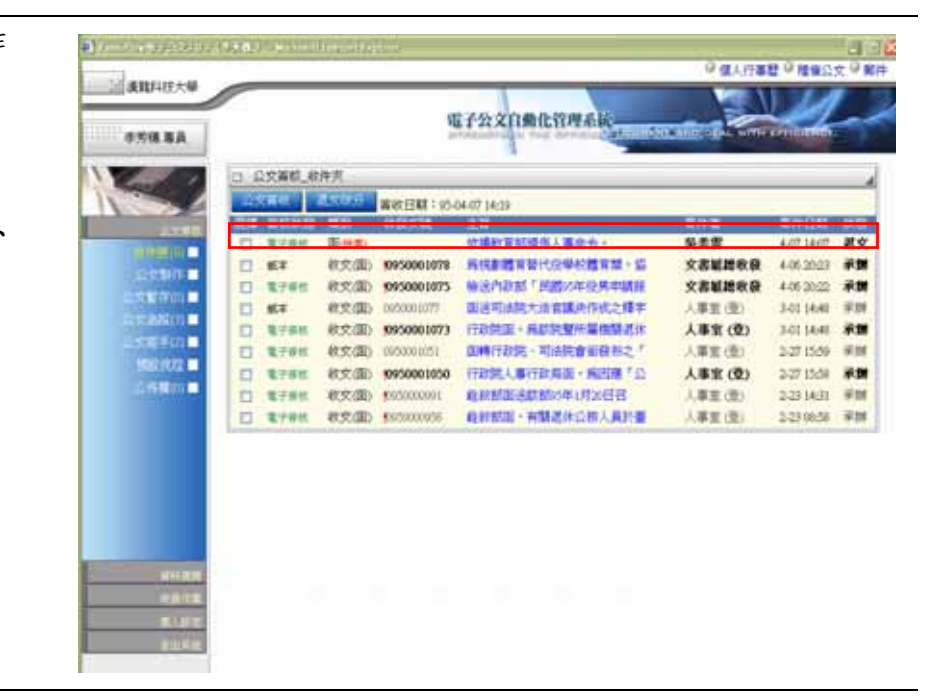

併案

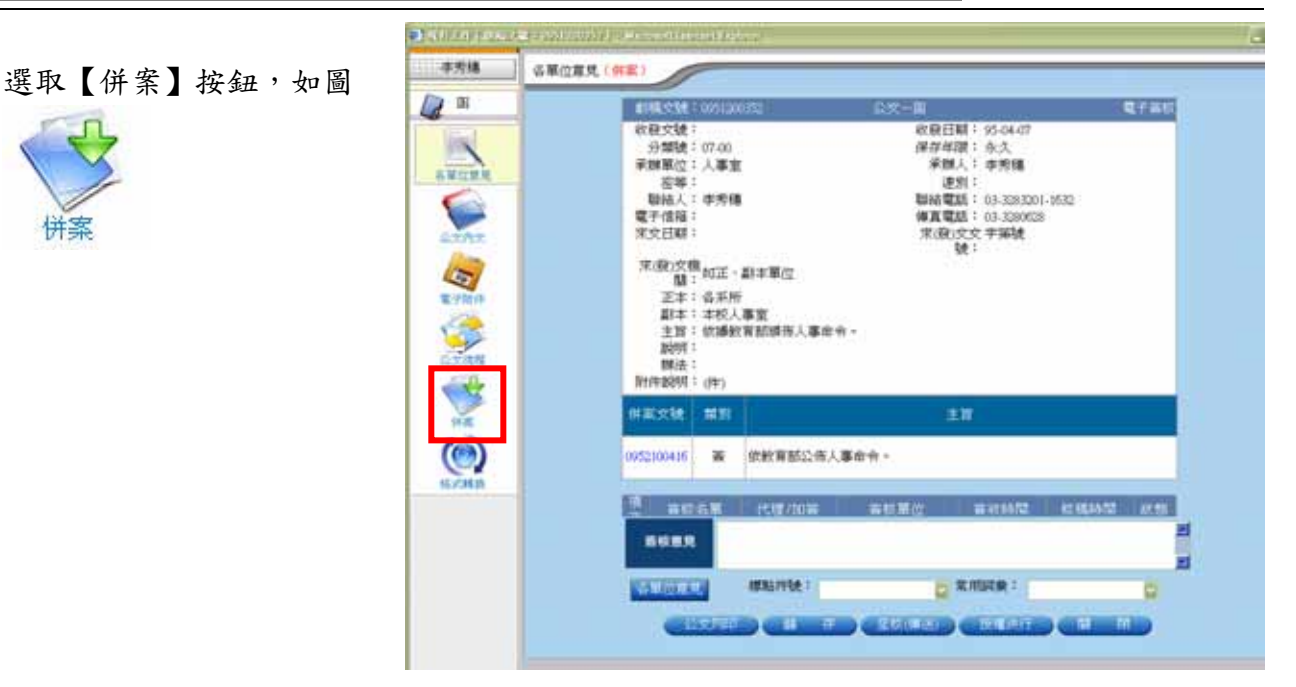

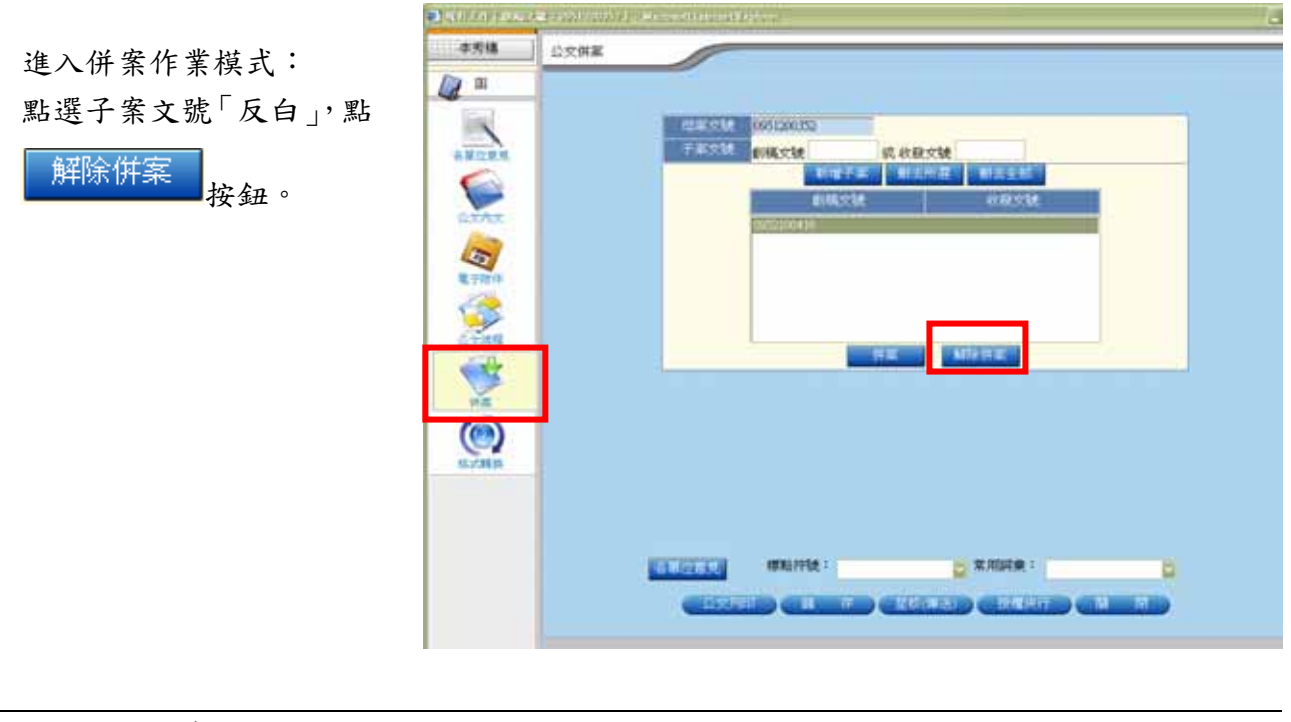

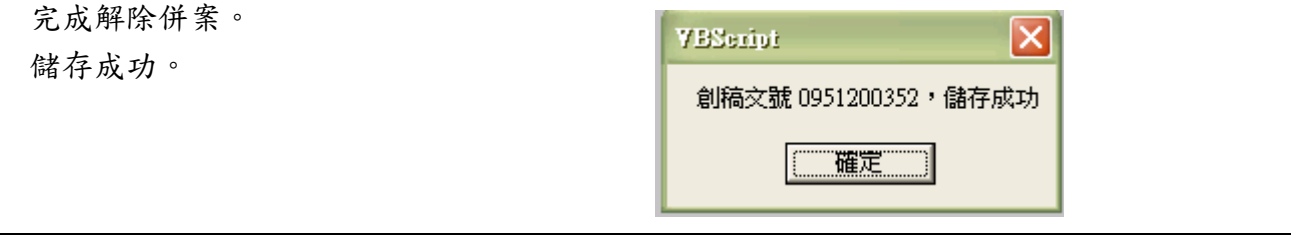

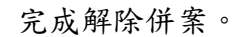

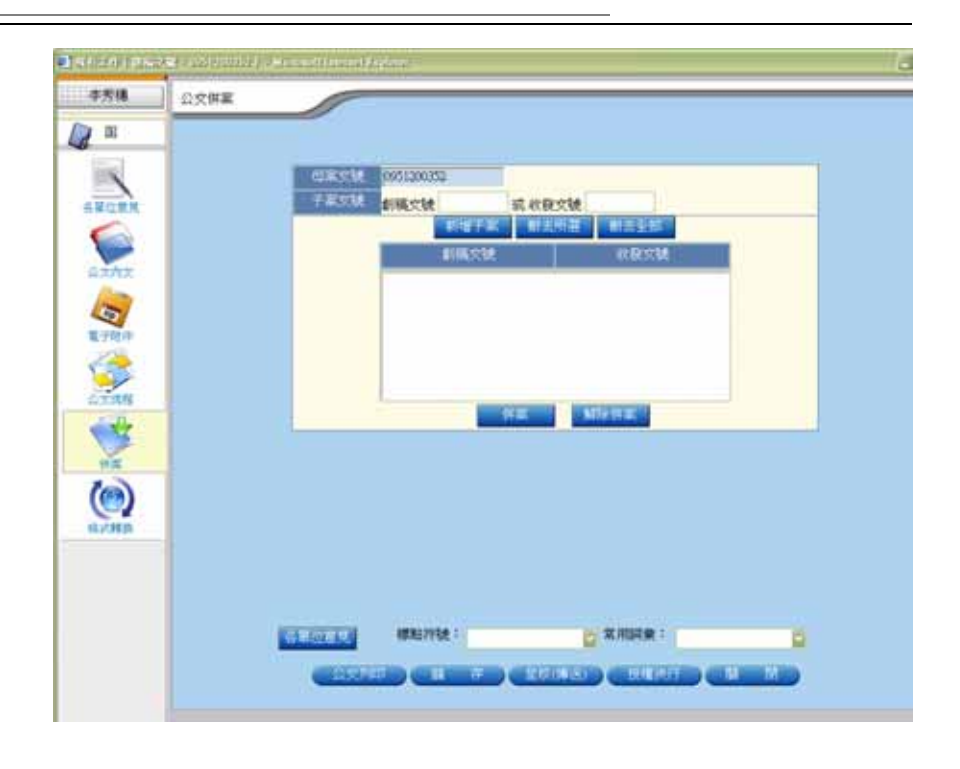

### **1-5** 流程中的加併作業**-**(承辦人)

業:

「串簽」

承辦人公文加併案作業: (1).承辦人收件匣可執行加併作業。 (2).承辦人公文暫存可執行加併作業。

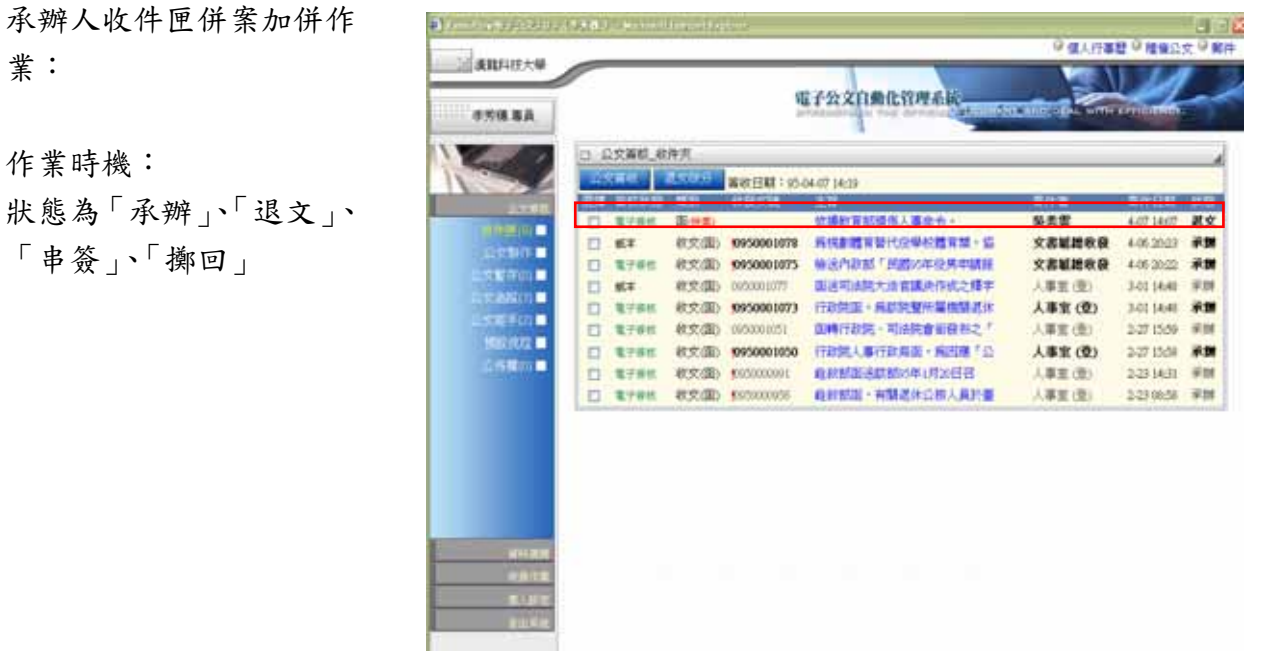

12 漢龍資訊科技 系統開發 TEL 02-27893389

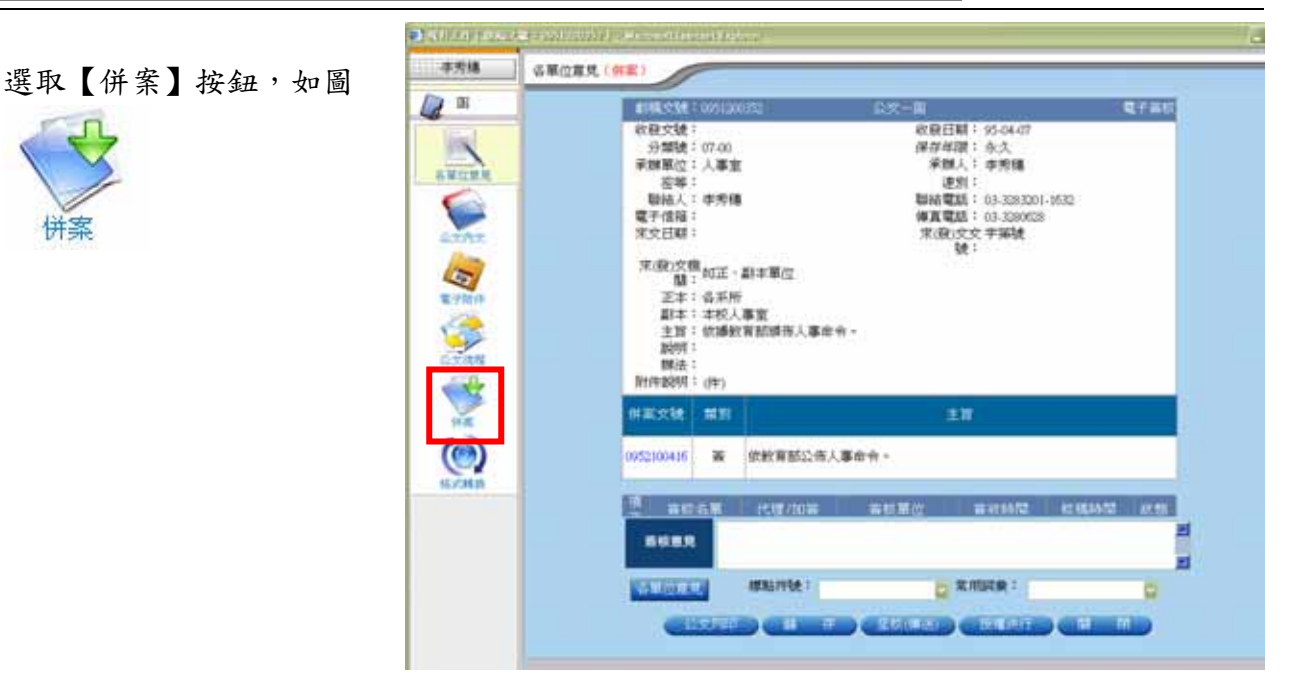

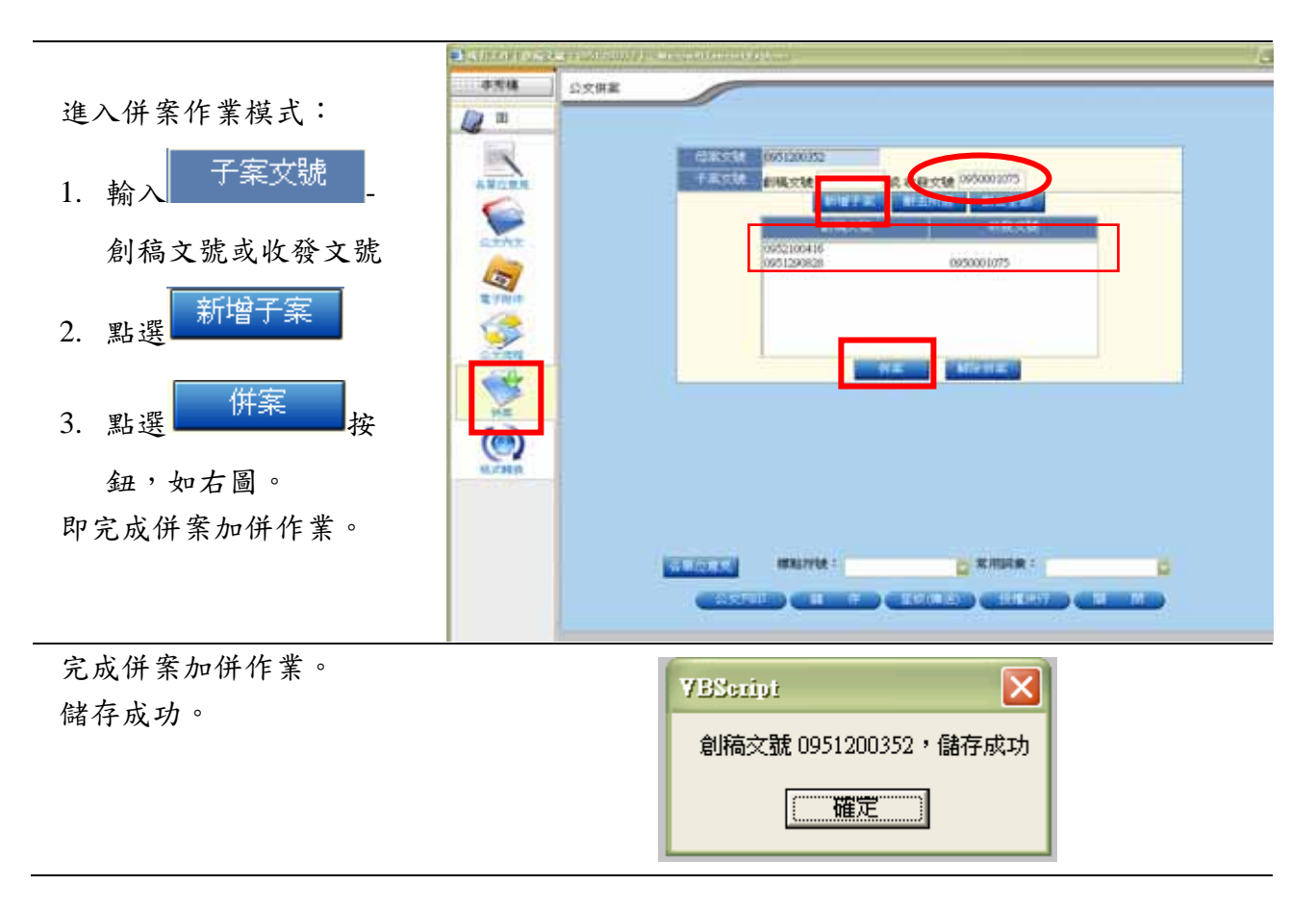

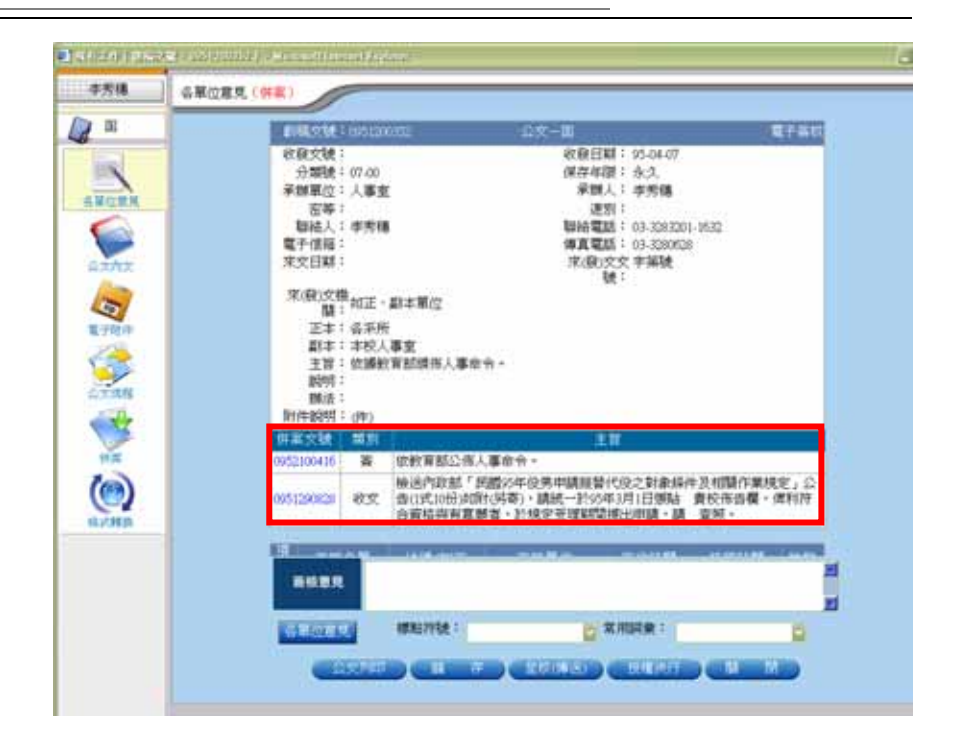